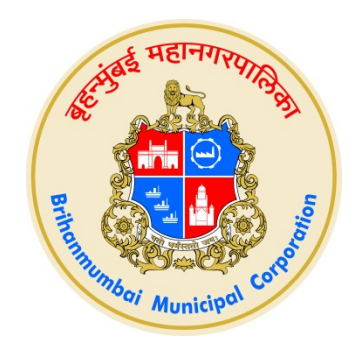

## BMC E-TENDERING - INTERNET EXPLORER MODE IN MICROSOFT EDGE BROWSER USER GUIDE

Version 1.0

Page 1 of 23

### INDEX

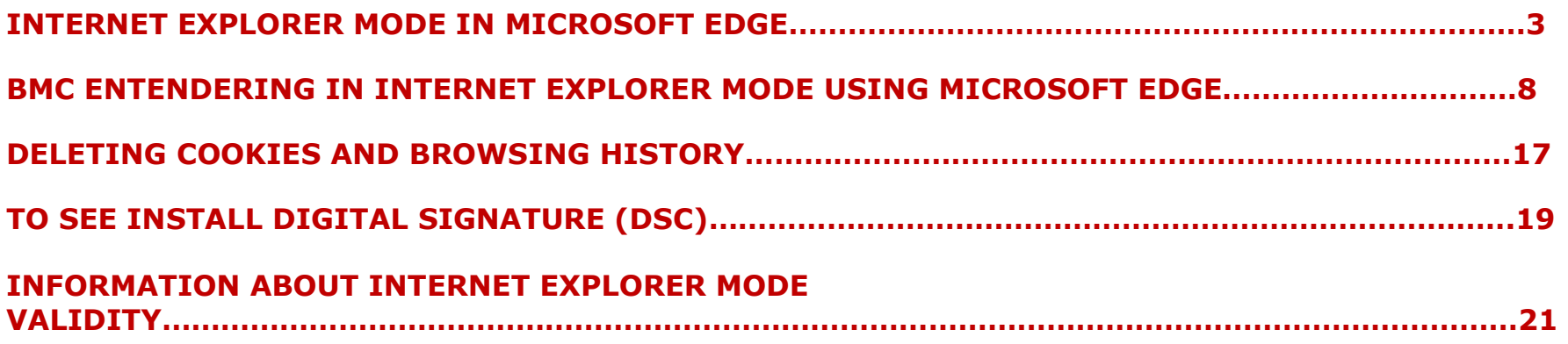

# Internet Explorer mode in Microsoft Edge

Open Microsoft Edge and to turn on Internet Explorer mode, use the following steps.

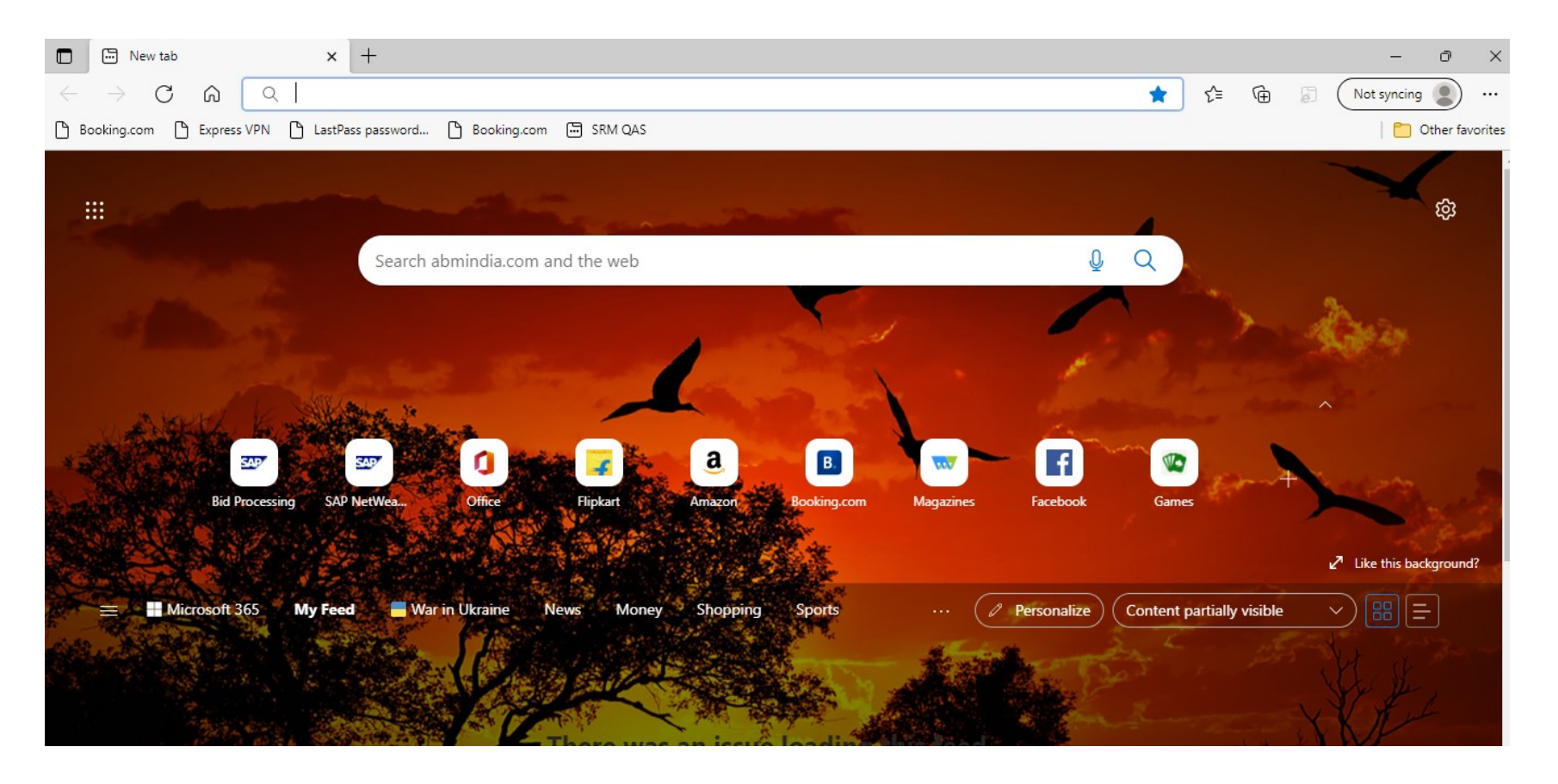

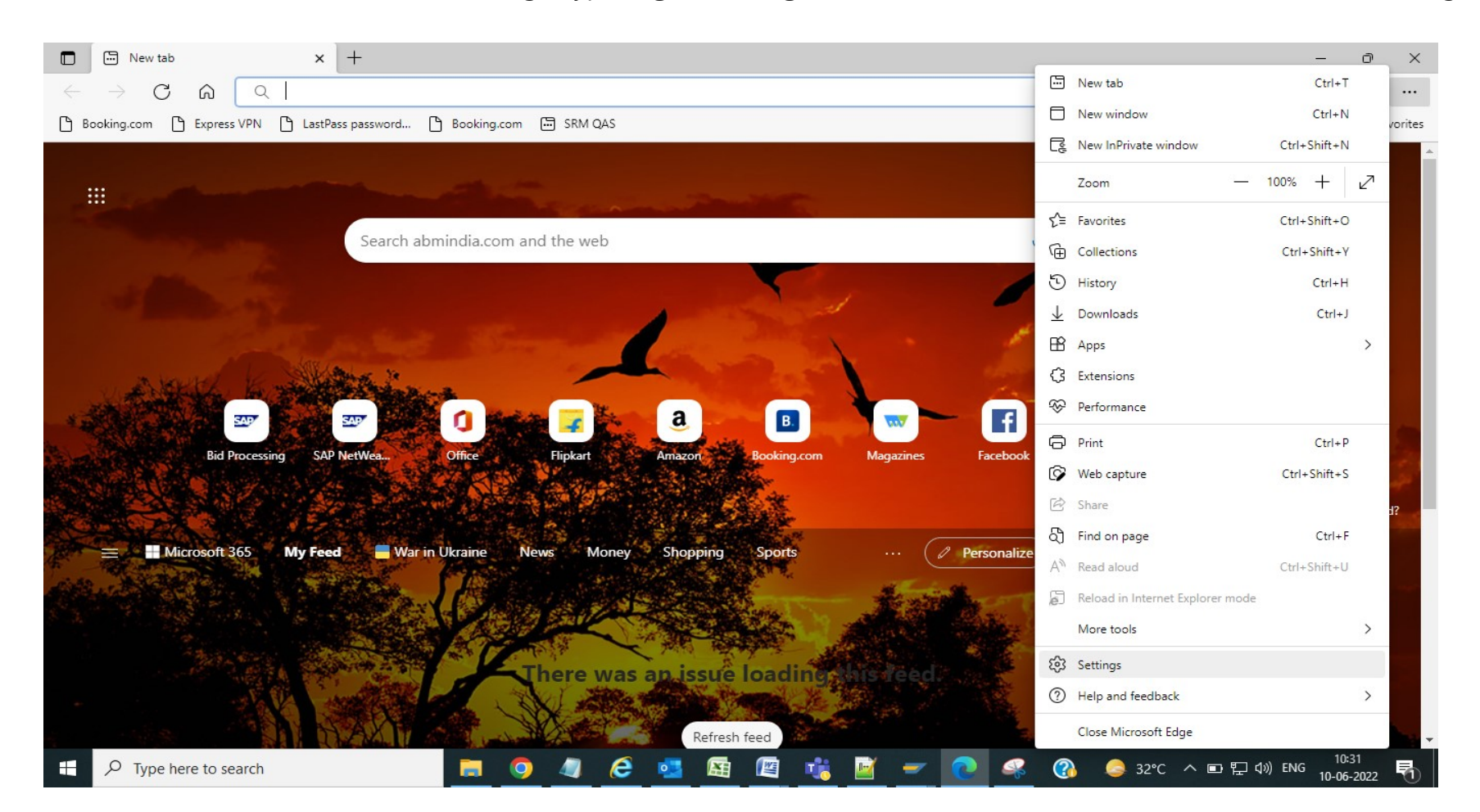

#### 1. In the address bar for Microsoft Edge, type edge://settings/defaultbrowser and then click Enter or click on settings

#### Click on default browser

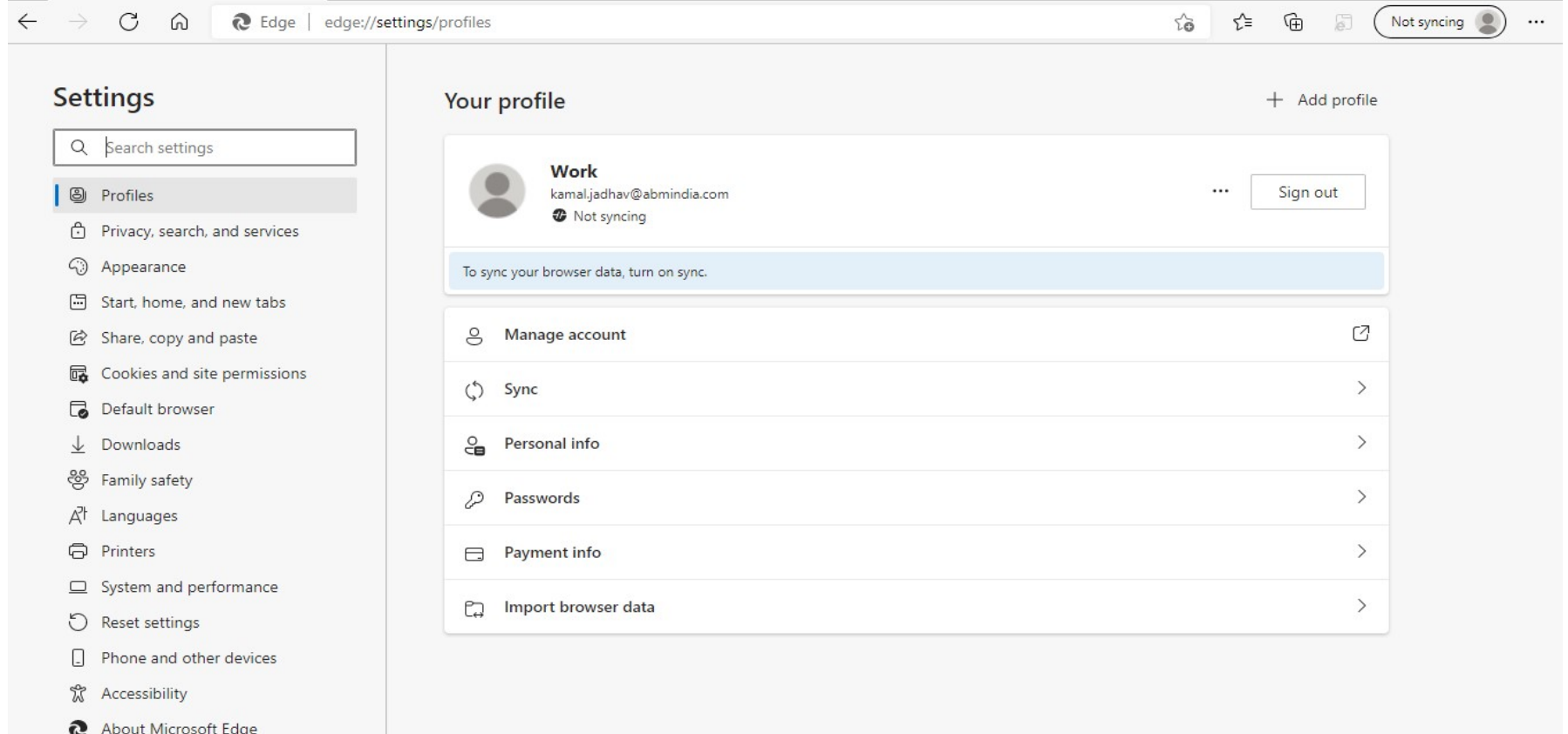

### 2. After click on default browser, Slide the Allow sites to be reloaded in Internet Explorer toggle to ON.

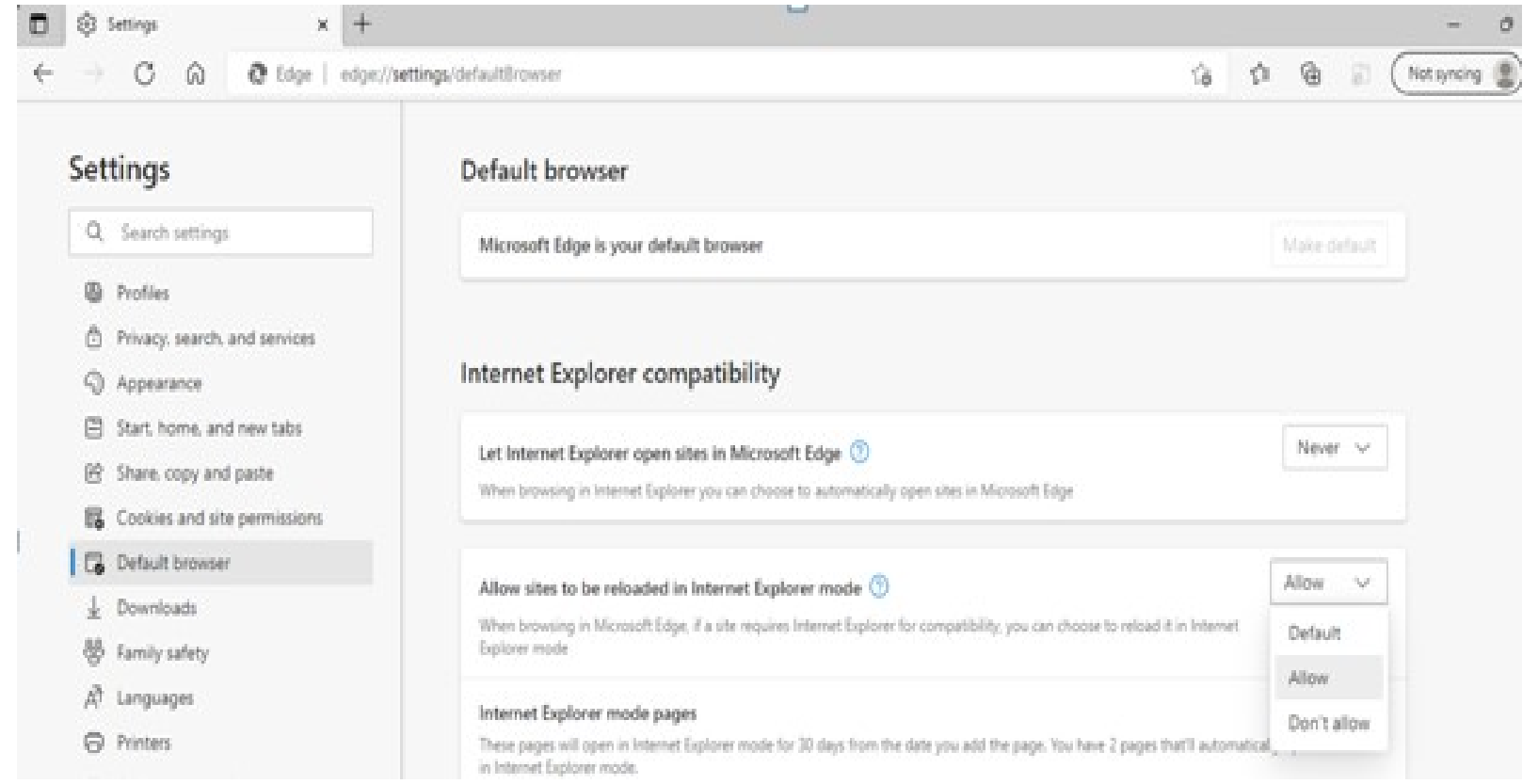

### 3. Restart Microsoft Edge.

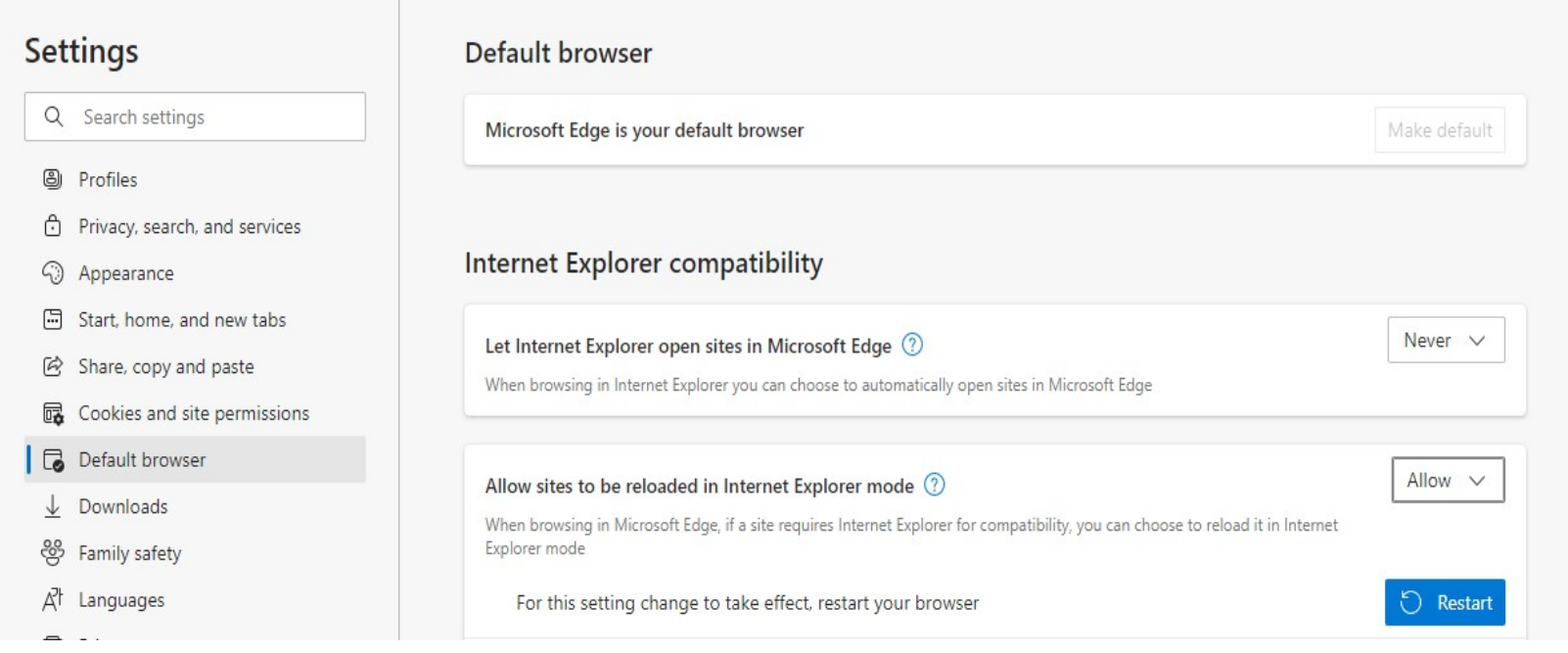

After restart Internet Explorer mode is now enabled.

To view a website (BMC E- tendering) using Internet Explorer mode in Microsoft Edge, use the following steps.

1. Navigate to the website you want to view in Internet Explorer mode.

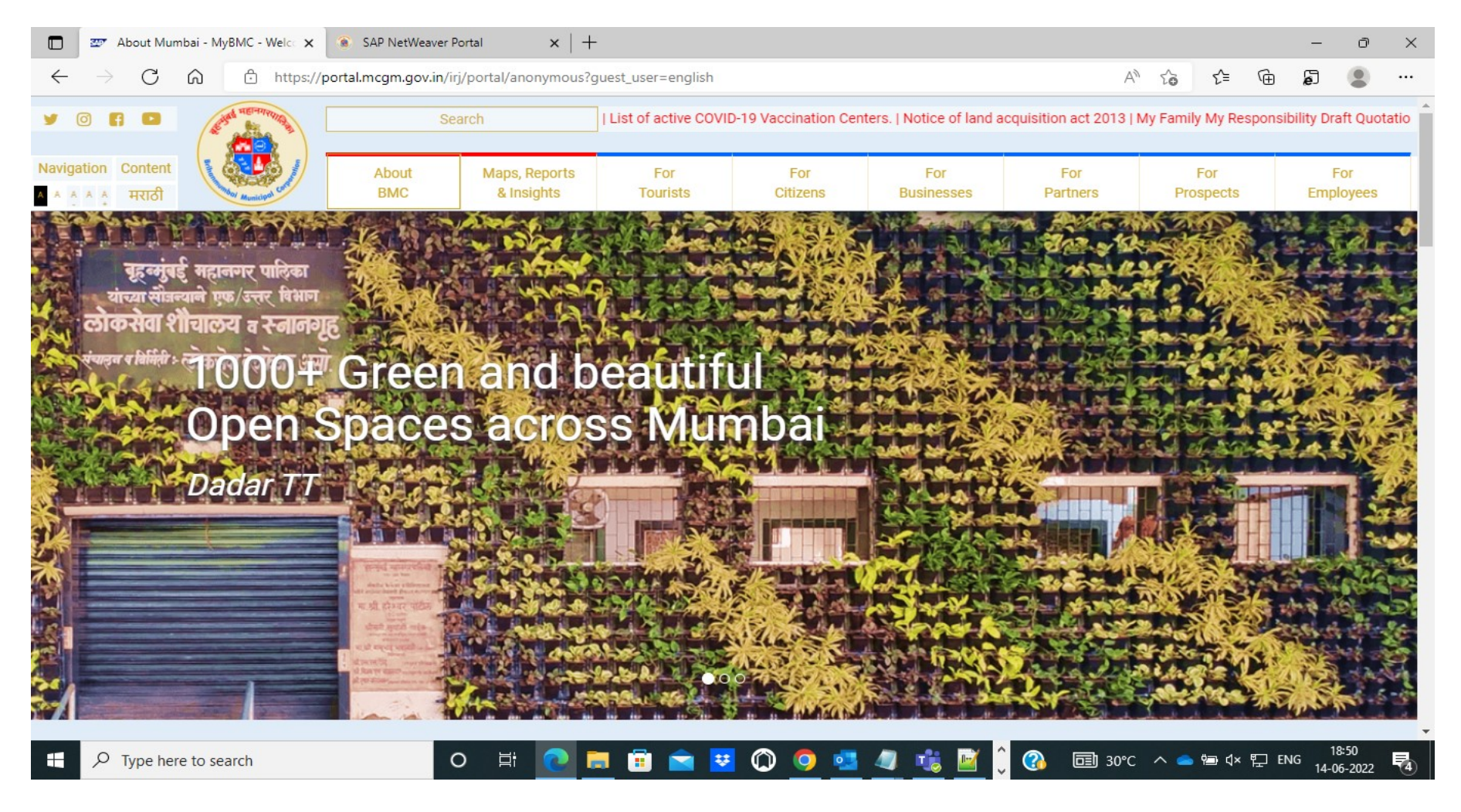

## After entering website press enter

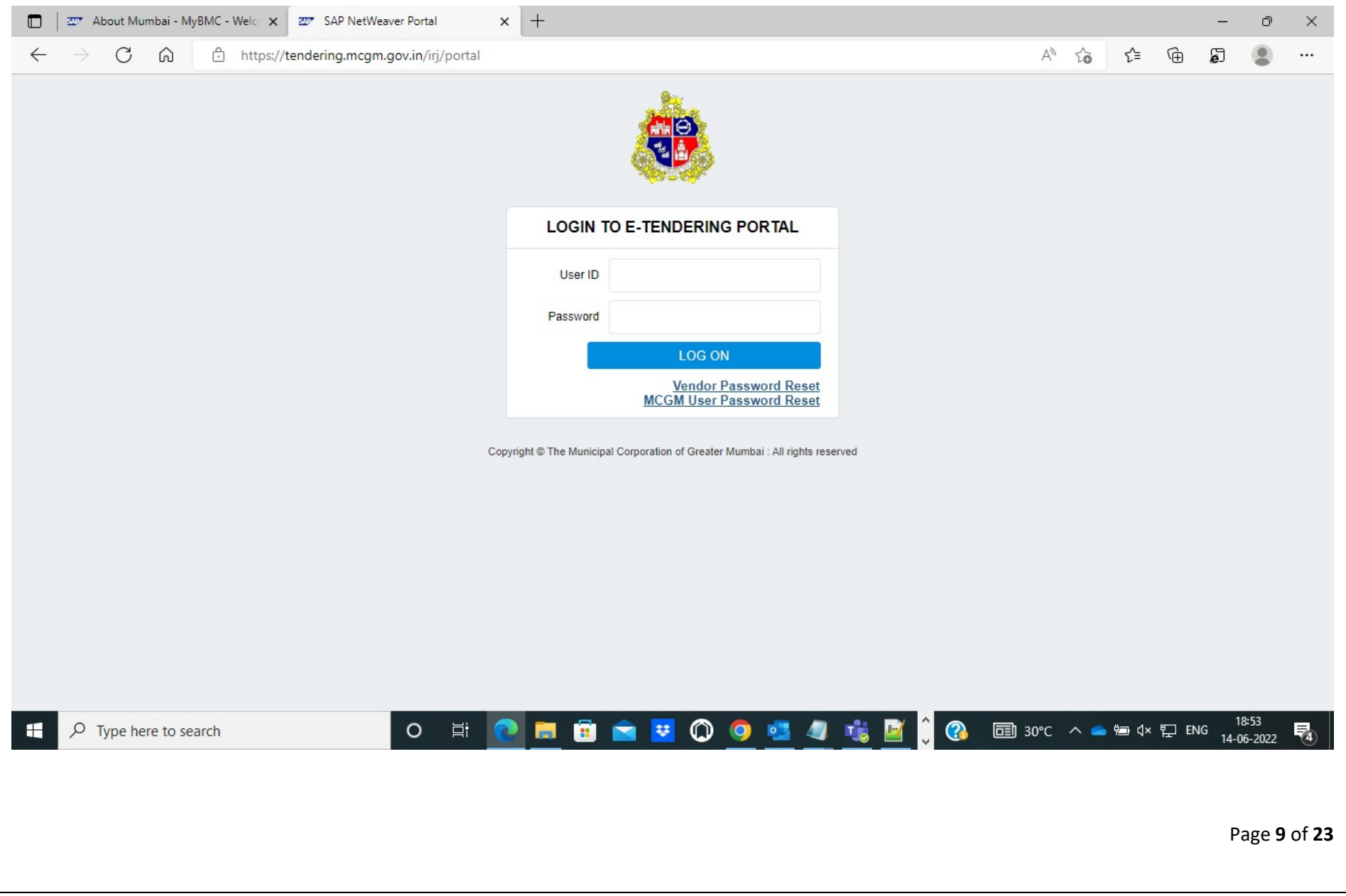

### 2. Click the three dots in the upper right corner of the browser window.

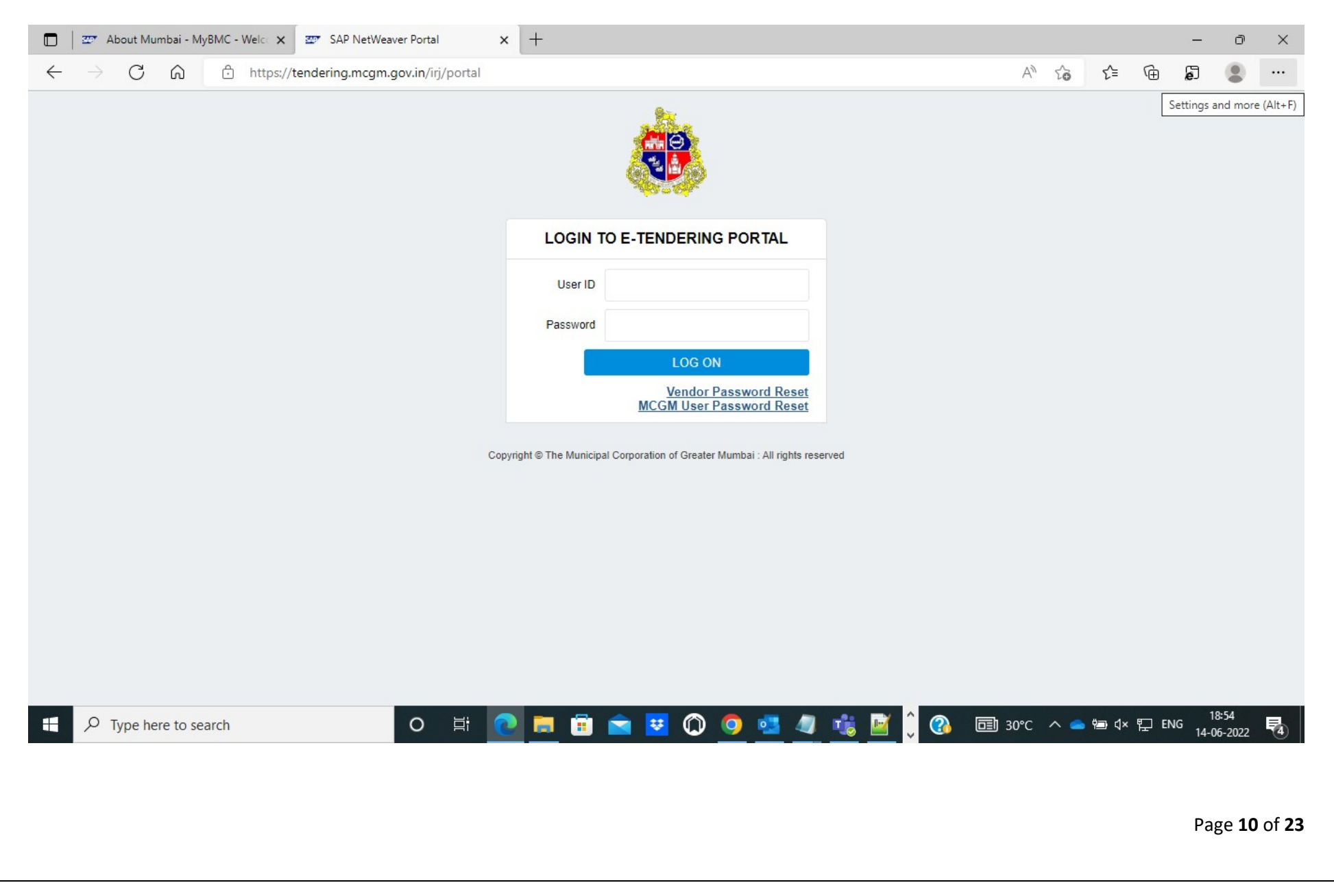

## 3. Select Reload in Internet Explorer Mode.

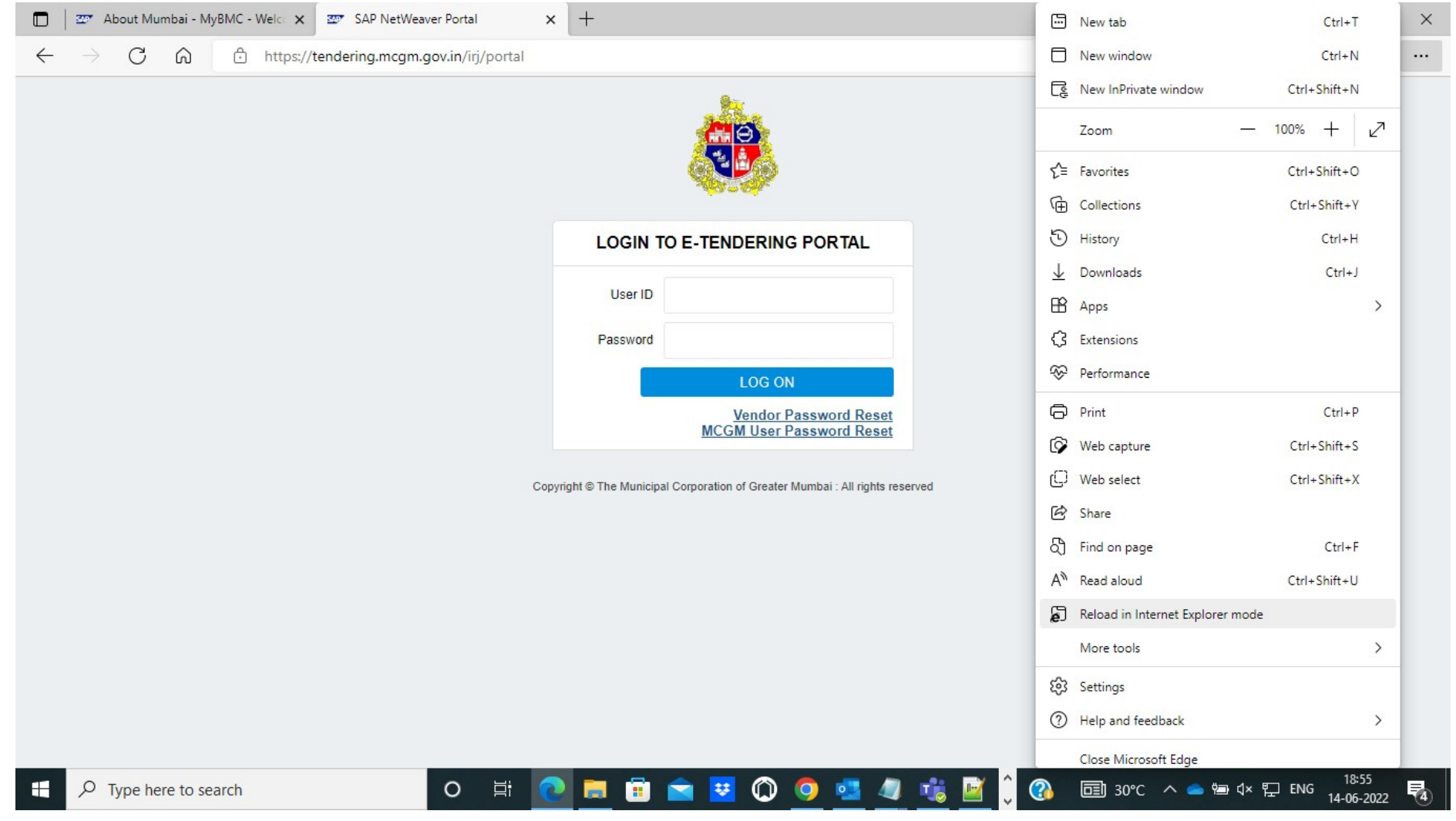

After clicking on Reload Internet Explorer Mode, System shows below message, allow them and click on done

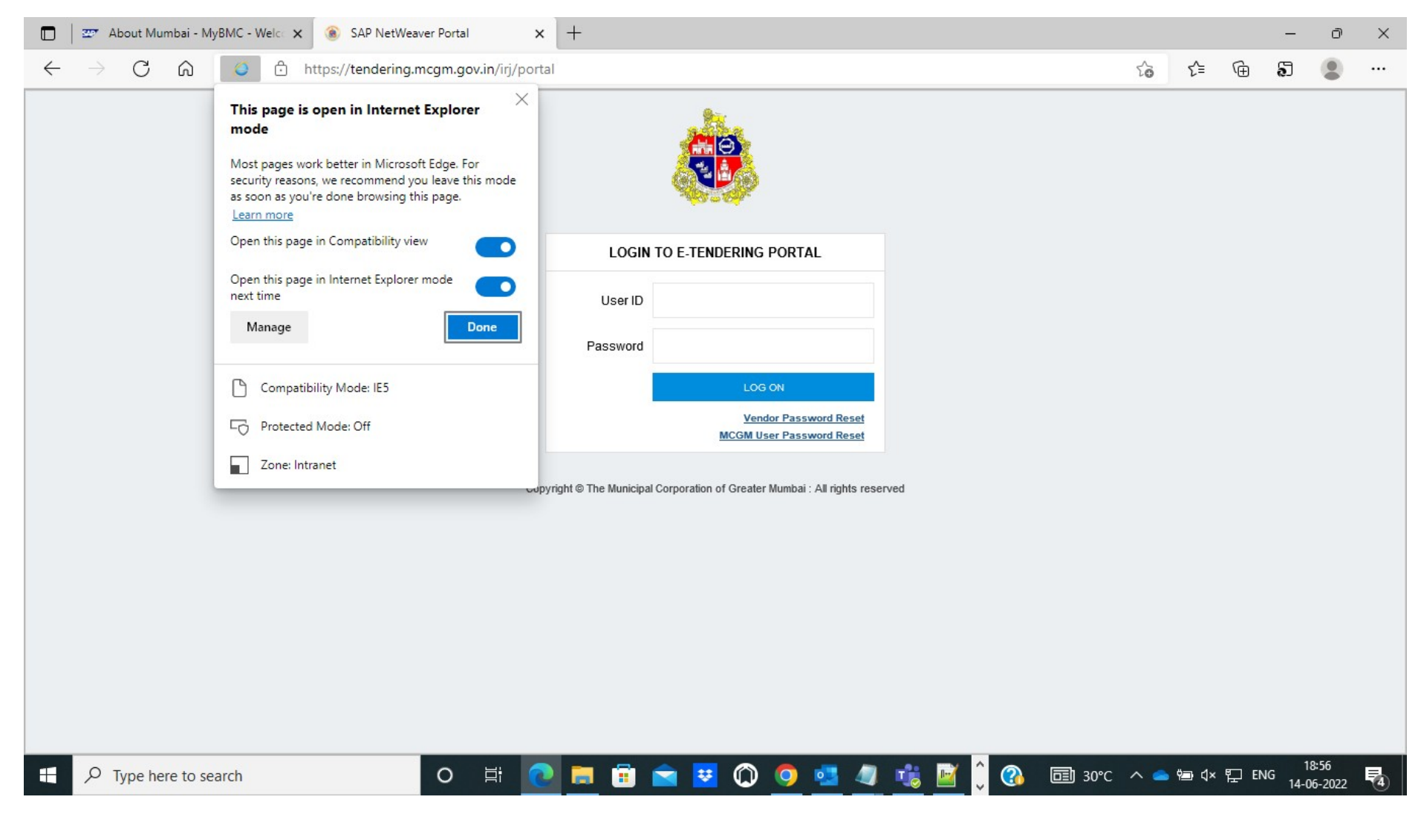

Page 12 of 23

Now your website opens in Internet explorer mode

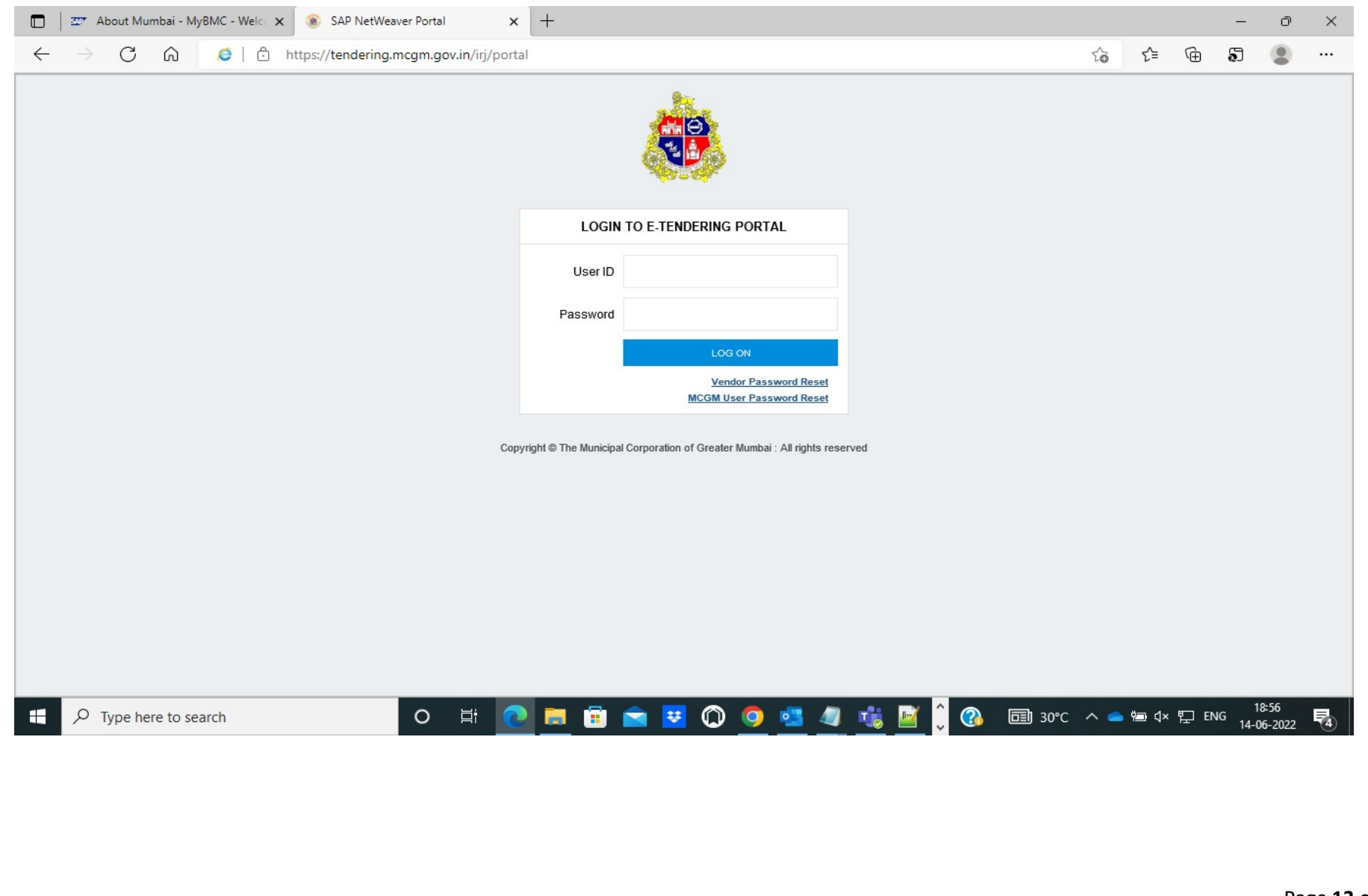

#### Now enter Bidders User id and password

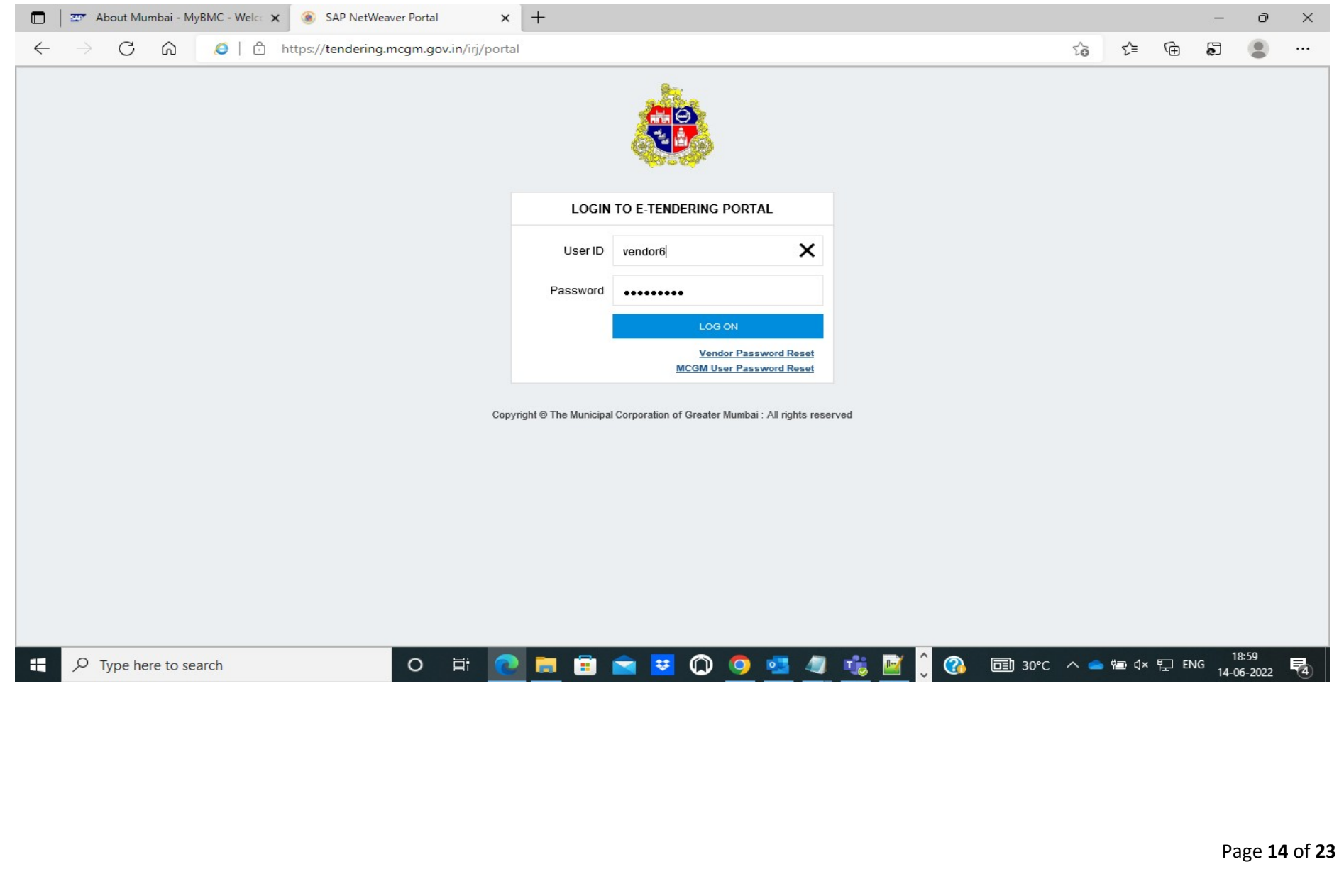

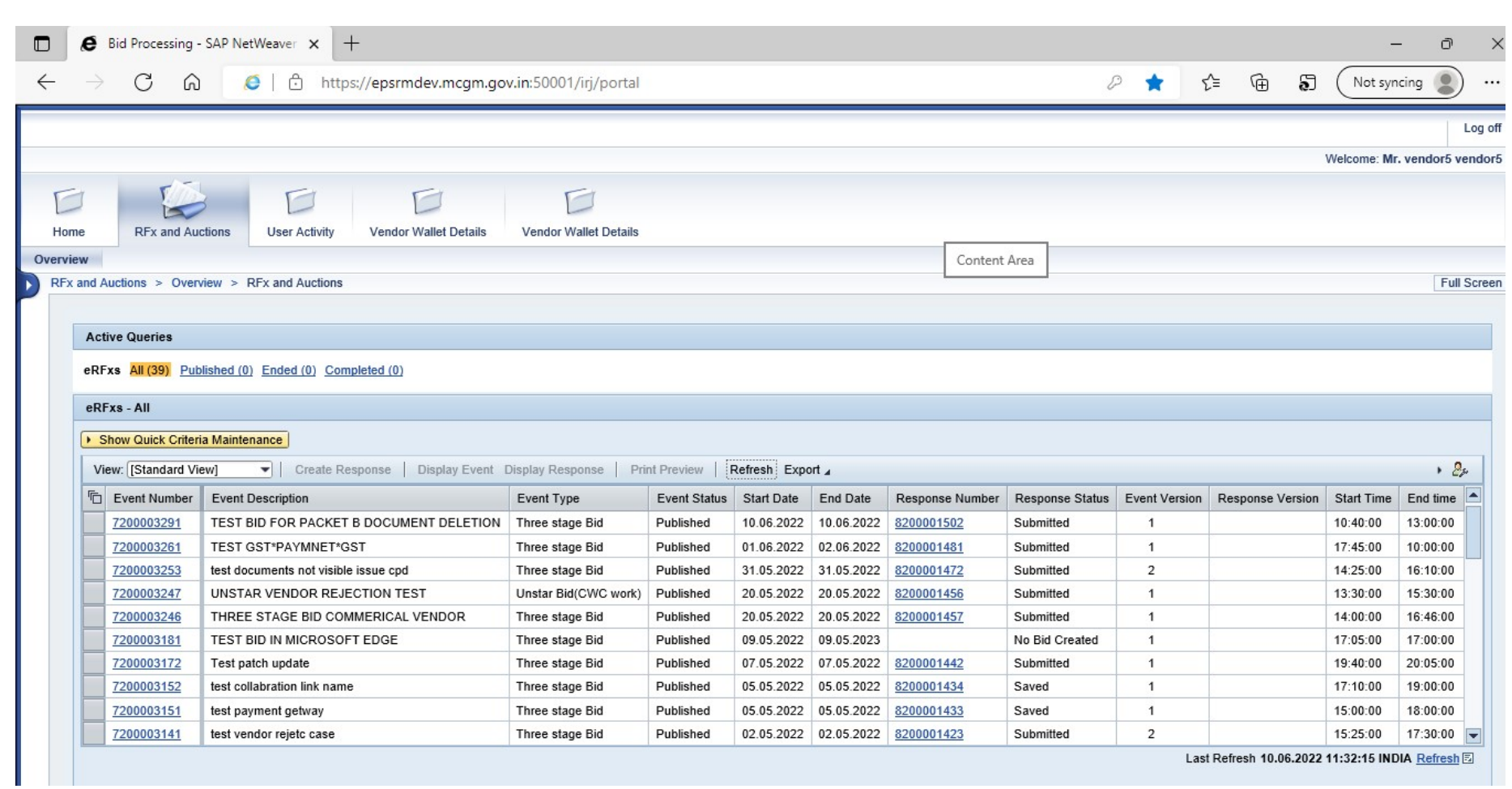

Last Refresh 10.06.2022 11:32:15 INDIA Refresh

#### NOTE:

- 1. If you are on Microsoft Edge version 92 or earlier select More tools > Reload in Internet Explorer Mode
- 2. To return to browsing without Internet Explorer mode, you can click Leave on the information bar at the top of the screen or close your current tab and open a new tab in Microsoft Edge.
- 3. If you are on a device managed by your organization with the latest Windows updates, you will see the option to allow sites to be reloaded in Internet Explorer under edge: //settings/defaultbrowser but the setting might be greyed out. On a managed device, you will see the option Reload in Internet Explorer mode ONLY if your organization has configured the policy to "Allow unconfigured sites to be reloaded in Internet Explorer mode". See Microsoft Edge Browser Policy Documentation | Microsoft Docs.

## To Delete Cookies and browsing history

Go to settings and select Privacy, search, and Services tab

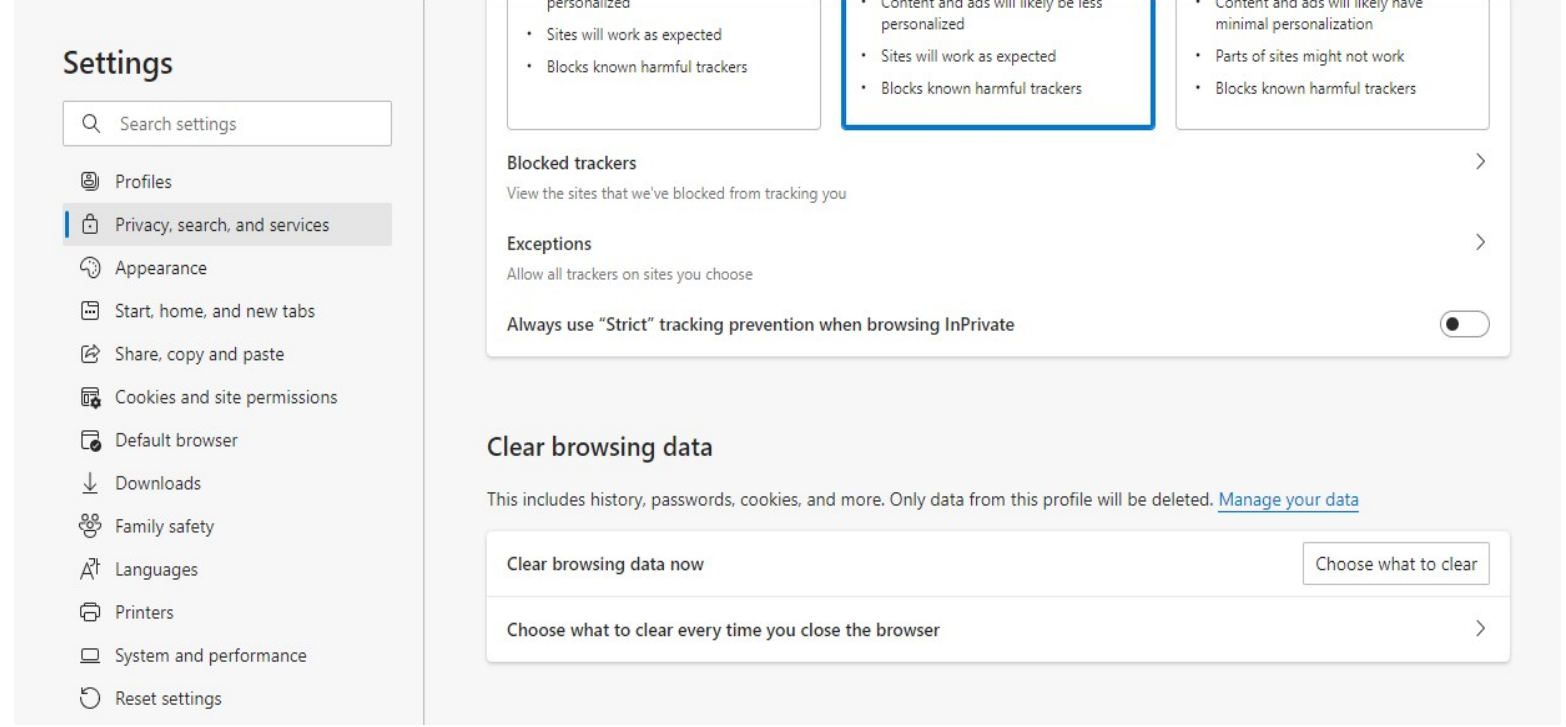

Click on Choose what to clear and click on clear now

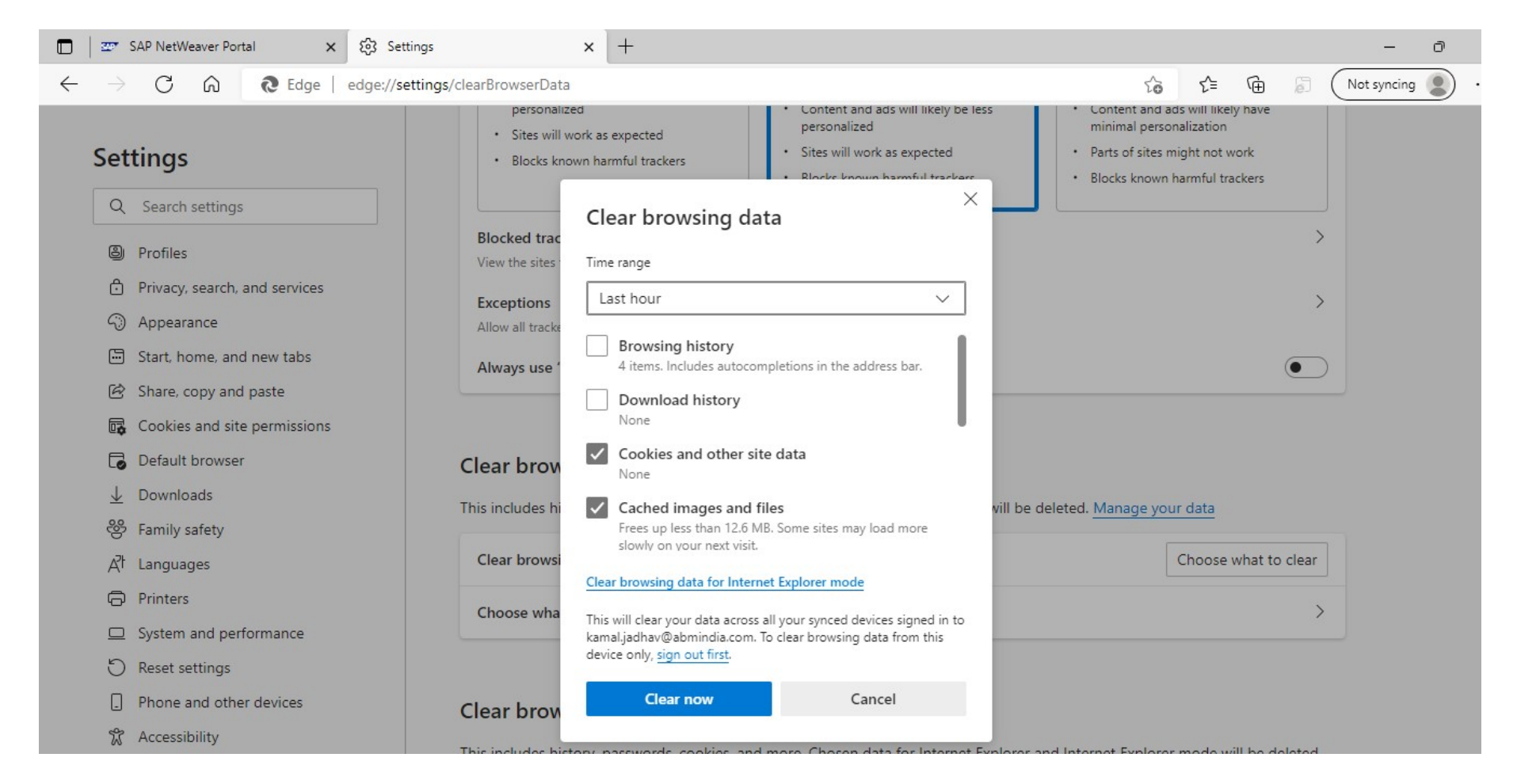

## To see installed Digital signature (DSC)

Go to settings and select Privacy, search and Services tab- security

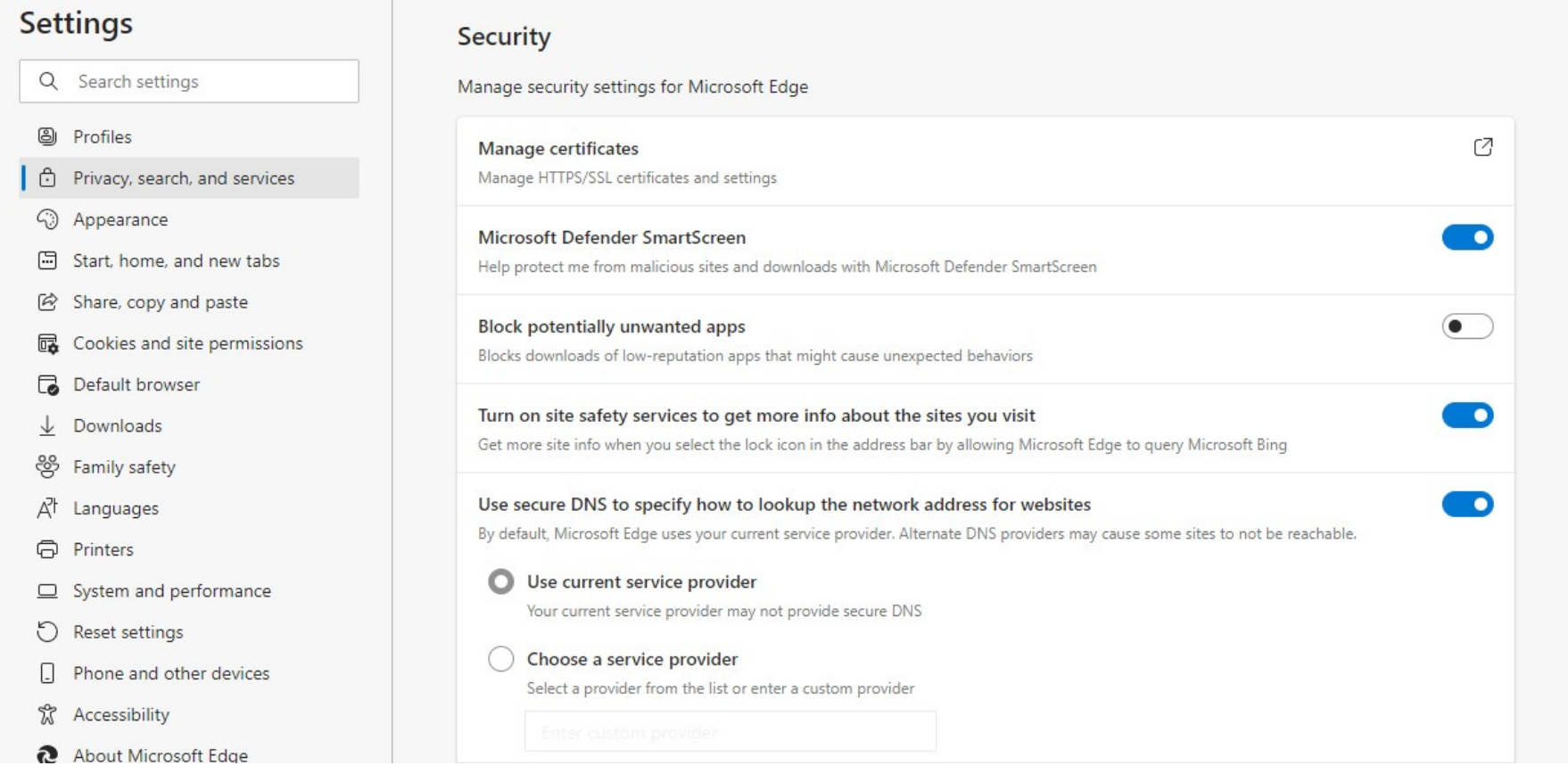

#### Click on Manage certificates

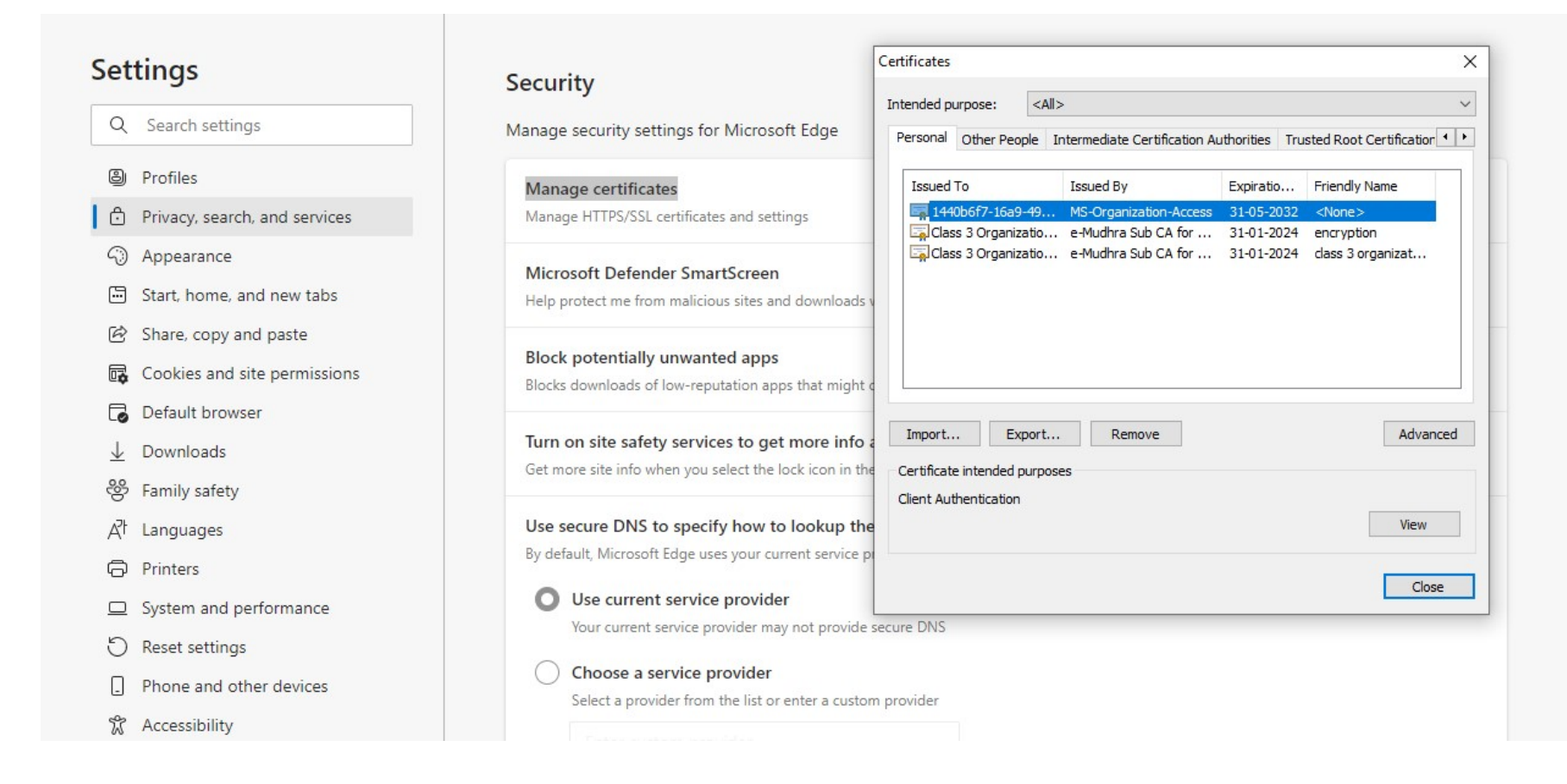

## Information about Internet Explorer mode validity

As you can see below in "Default Browser" under "Internet Explorer mode pages" the page which has been added has the validity period of 30 days.

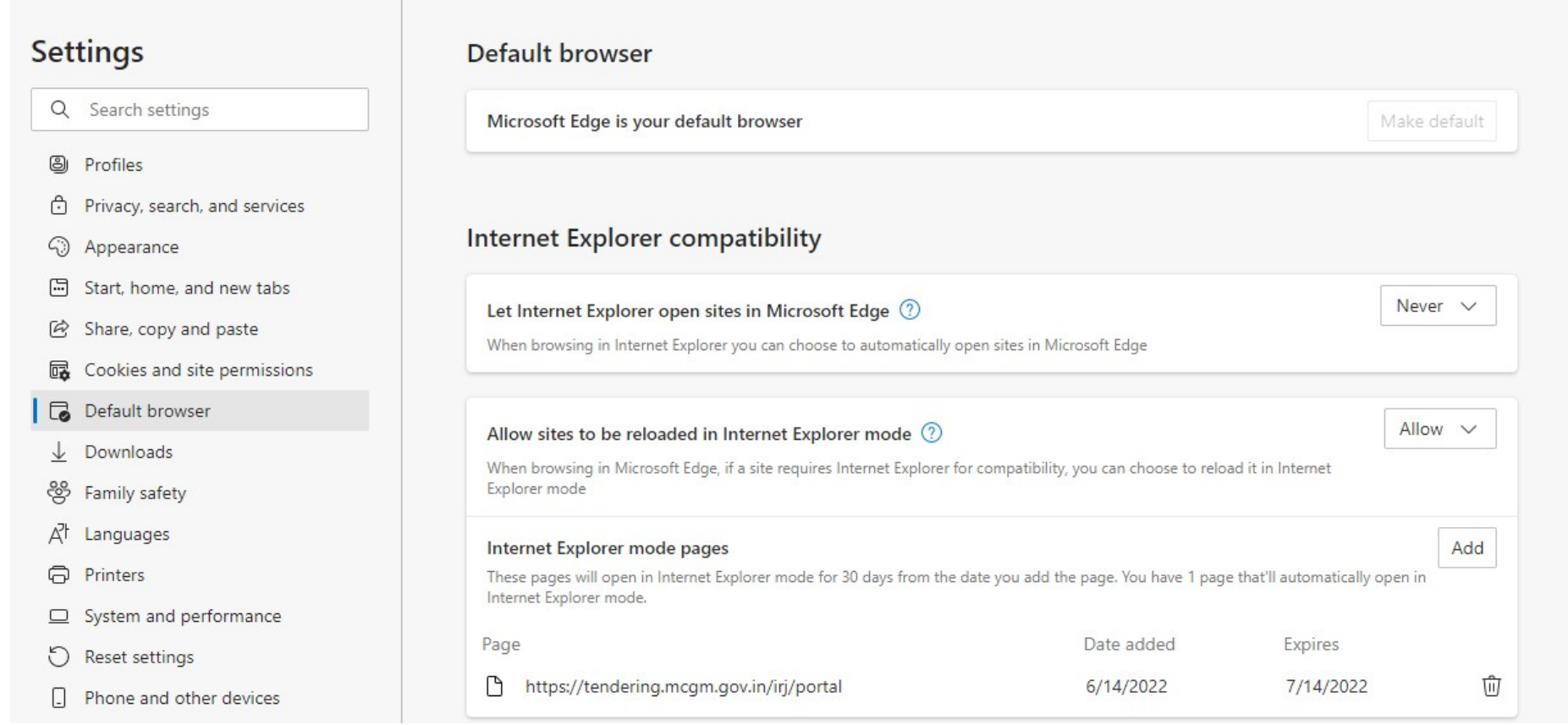

On day 31 when you navigate to the site, you will see below banner explaining that the site will no longer load in Internet Explorer mode.

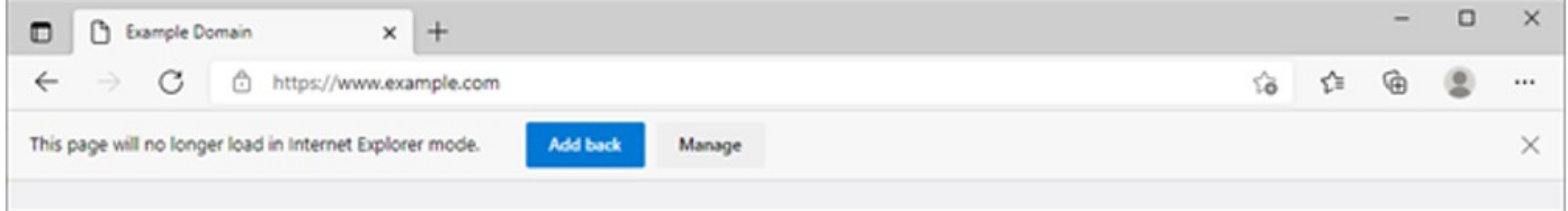

\*\*Hence after completion of 30 days period you need to perform all the settings to run the Internet Explorer mode in Microsofit Edge\*\*

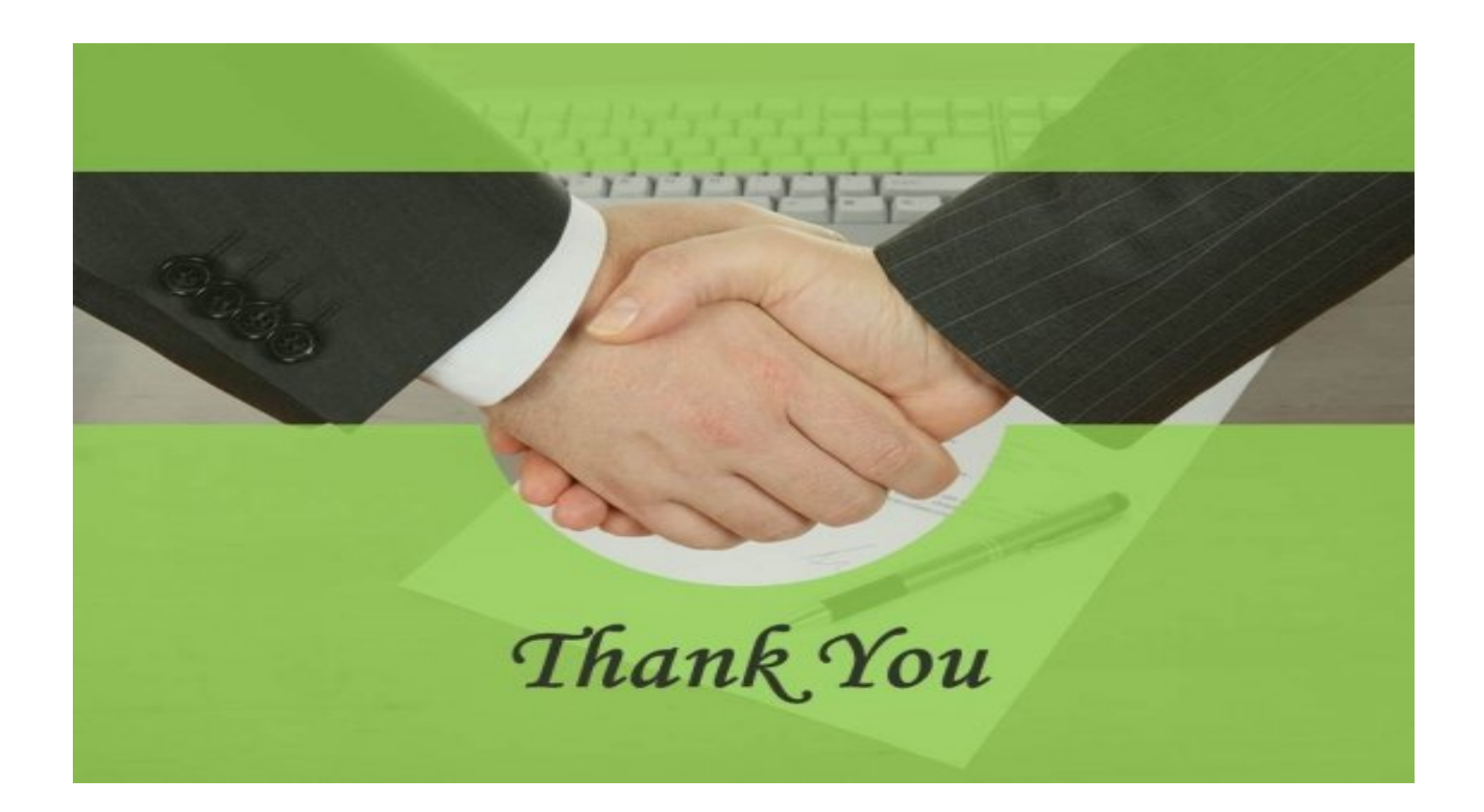

Page 23 of 23